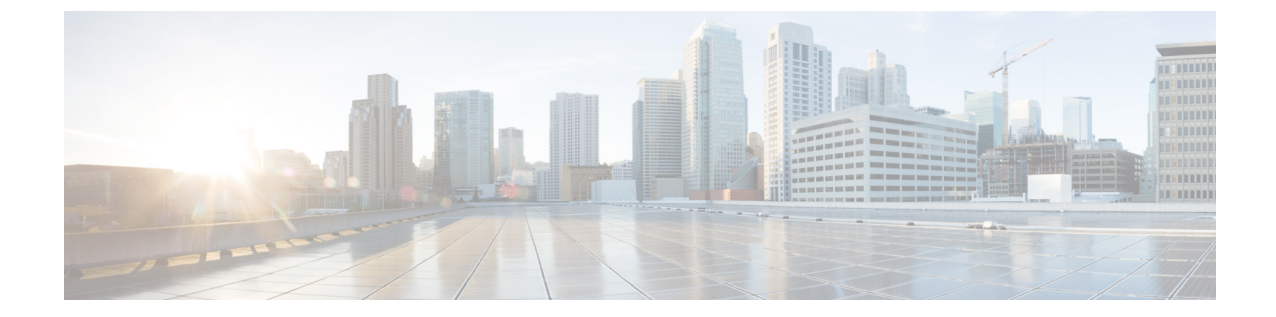

# メッセージ

- [メッセージの概要](#page-0-0) (1 ページ)
- [ボイスメールへのアクセス](#page-0-1) (1 ページ)
- ボイス [メッセージの識別](#page-0-2) (1 ページ)
- ボイス [メッセージへのアクセス](#page-1-0) (2 ページ)

#### <span id="page-0-1"></span><span id="page-0-0"></span>メッセージの概要

### ボイスメールへのアクセス

手順

ステップ **1 [**メッセージ**]** を押します。 ステップ **2** 音声プロンプトに従います。

#### <span id="page-0-2"></span>ボイス メッセージの識別

ボイス メッセージがある場合、DCU の発信ボタンが赤色になり、電話スクリーンに新規ボイ スメール ステータス メッセージが表示されます。 Cisco Unified Communications Manager セル フケアポータルを使用して、オーディオメッセージインジケータを設定することもできます。 オーディオ メッセージ インジケータを設定している場合、コール発信時に断続トーンが再生 されます。

## <span id="page-1-0"></span>ボイス メッセージへのアクセス

手順

ボイス メッセージを聞くには、**[**メッセージ**]** を押します。 必要に応じて、先に **[**次へ**]** を押します。